# **E**hipsmall

Chipsmall Limited consists of a professional team with an average of over 10 year of expertise in the distribution of electronic components. Based in Hongkong, we have already established firm and mutual-benefit business relationships with customers from,Europe,America and south Asia,supplying obsolete and hard-to-find components to meet their specific needs.

With the principle of "Quality Parts,Customers Priority,Honest Operation,and Considerate Service",our business mainly focus on the distribution of electronic components. Line cards we deal with include Microchip,ALPS,ROHM,Xilinx,Pulse,ON,Everlight and Freescale. Main products comprise IC,Modules,Potentiometer,IC Socket,Relay,Connector.Our parts cover such applications as commercial,industrial, and automotives areas.

We are looking forward to setting up business relationship with you and hope to provide you with the best service and solution. Let us make a better world for our industry!

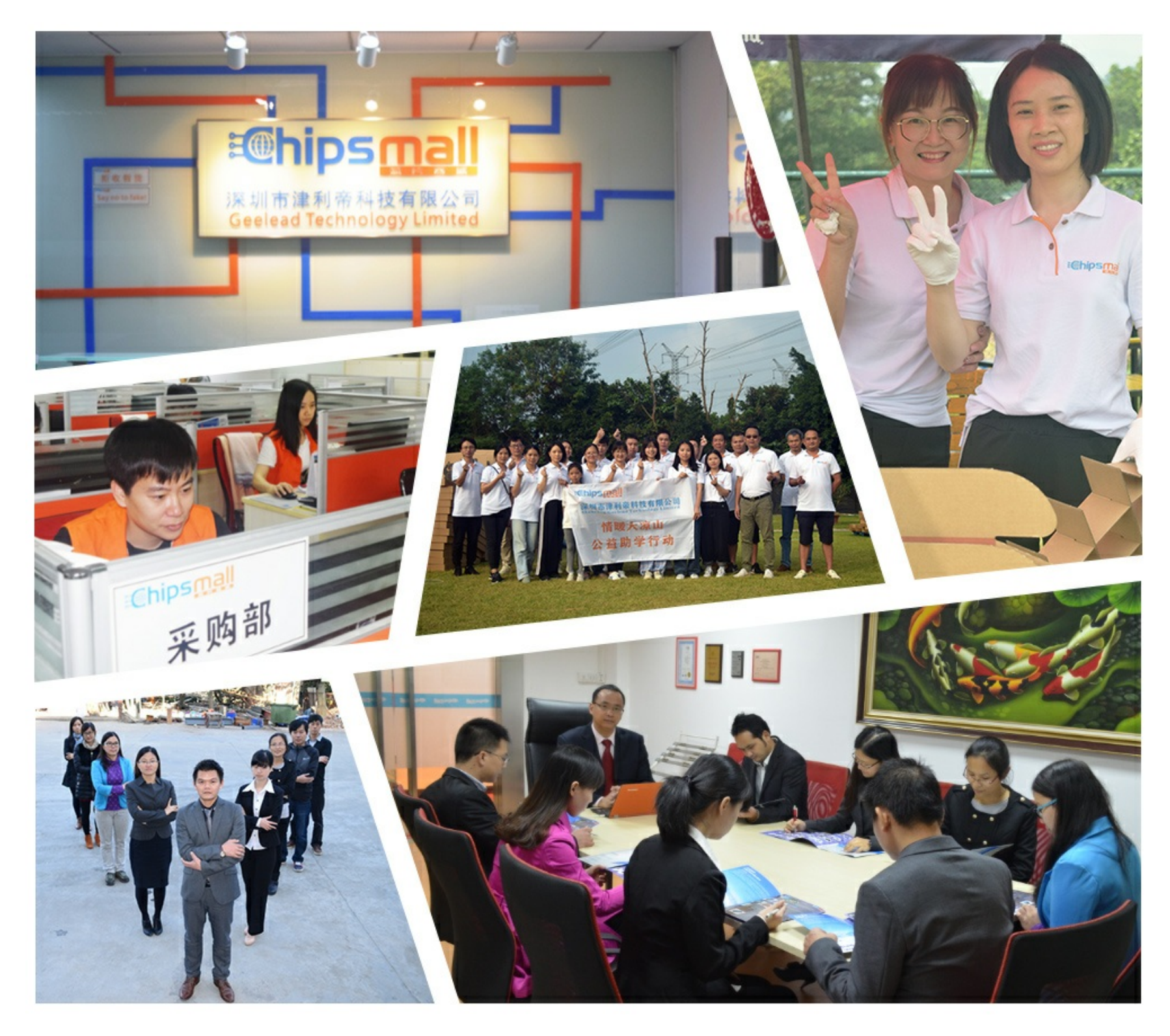

# Contact us

Tel: +86-755-8981 8866 Fax: +86-755-8427 6832 Email & Skype: info@chipsmall.com Web: www.chipsmall.com Address: A1208, Overseas Decoration Building, #122 Zhenhua RD., Futian, Shenzhen, China

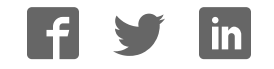

**ARM Cortex™-M0 32-bit Microcontroller**

# **NuTiny-SDK-Nano130 User Manual for NuMicro™ Nano130 Series**

*The information described in this document is the exclusive intellectual property of Nuvoton Technology Corporation and shall not be reproduced without permission from Nuvoton.* 

*Nuvoton is providing this document only for reference purposes of NuMicro™ microcontroller based system design. Nuvoton assumes no responsibility for errors or omissions.* 

*All data and specifications are subject to change without notice.* 

*For additional information or questions, please contact: Nuvoton Technology Corporation.*

# **Table of Contents**

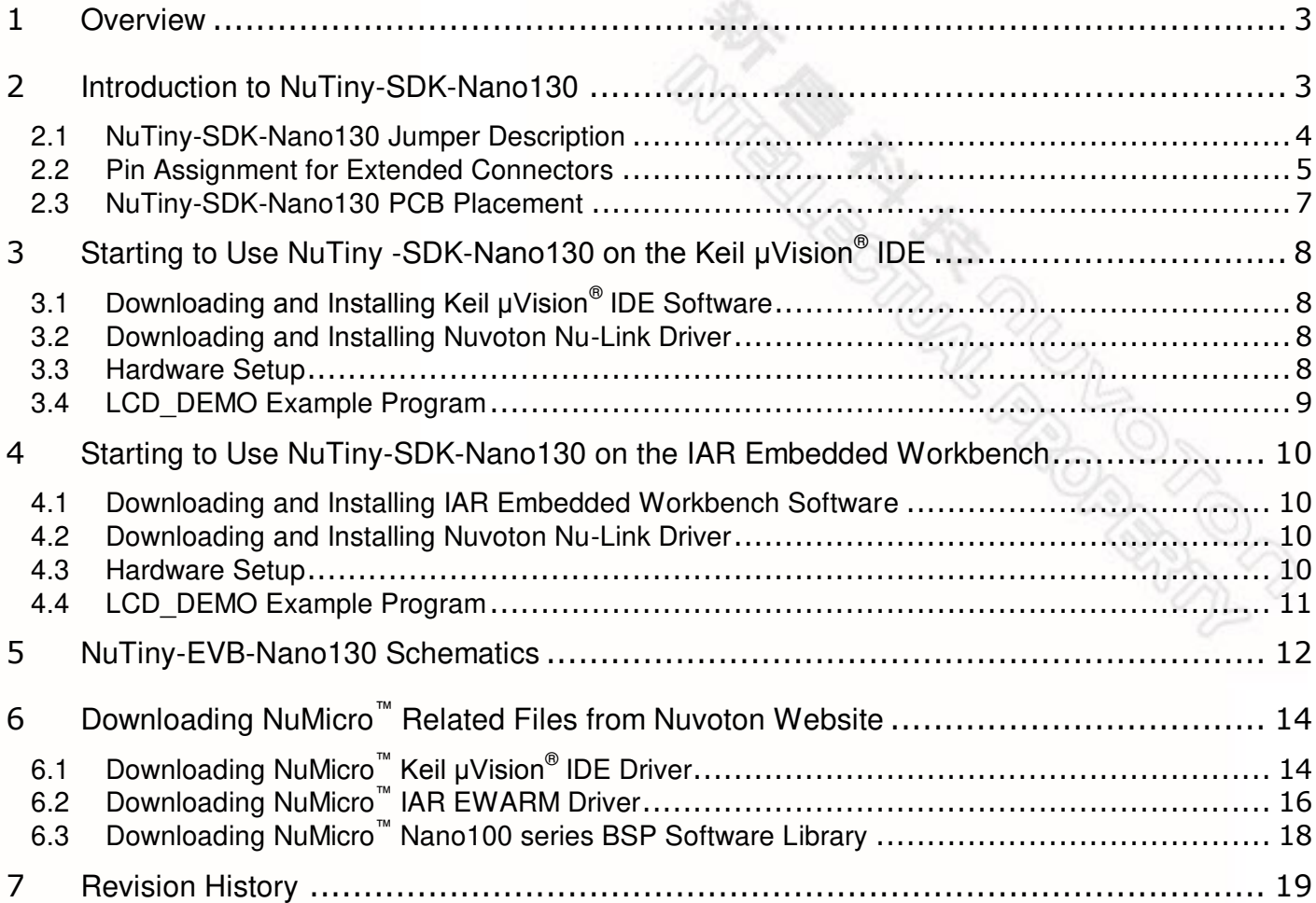

nuvoTon

### <span id="page-3-0"></span>**1 Overview**

The NuTiny-SDK-Nano130 is a specific development tool for the NuMicro Nano130 series users to develop and verify the application program easily. The NuTiny-SDK-Nano130 includes two portions: NuTiny-EVB-Nano130 (an evaluation board) and Nu-Link-Me (its Debug Adaptor), such that users do not need additional ICE or debug equipment.

### <span id="page-3-1"></span>**2 Introduction to NuTiny-SDK-Nano130**

The NuTiny-SDK-Nano130 uses the NANO130KE3BN as the target microcontroller. *[Figure](#page-3-2)  [2-1](#page-3-2)* shows the NuTiny-SDK-Nano130 for Nano130 series, in which the left portion is called NuTiny-EVB-Nano130 and the right portion is called Nu-Link-Me.

The NuTiny-EVB-Nano130 is similar to other development boards, by which users can develop and verify applications to emulate the real behavior. The on board chip covers Nano130 series features. The NuTiny-EVB-Nano130 can be a real system controller to design the users' target systems.

The Nu-Link-Me is a Debug Adaptor, which connects your PC's USB port to a target system (via Serial Wired Debug Port) and allows you to program and debug embedded programs on the target hardware. To use the Nu-Link-Me Debug adaptor with IAR or Keil, please refer to "*Nuvoton NuMicro™ IAR ICE Driver User Manual*" or "*Nuvoton NuMicro™ Keil ICE Driver User Manual*" for details. The two documents will be stored in the local hard disk when each is installed.

<span id="page-3-2"></span>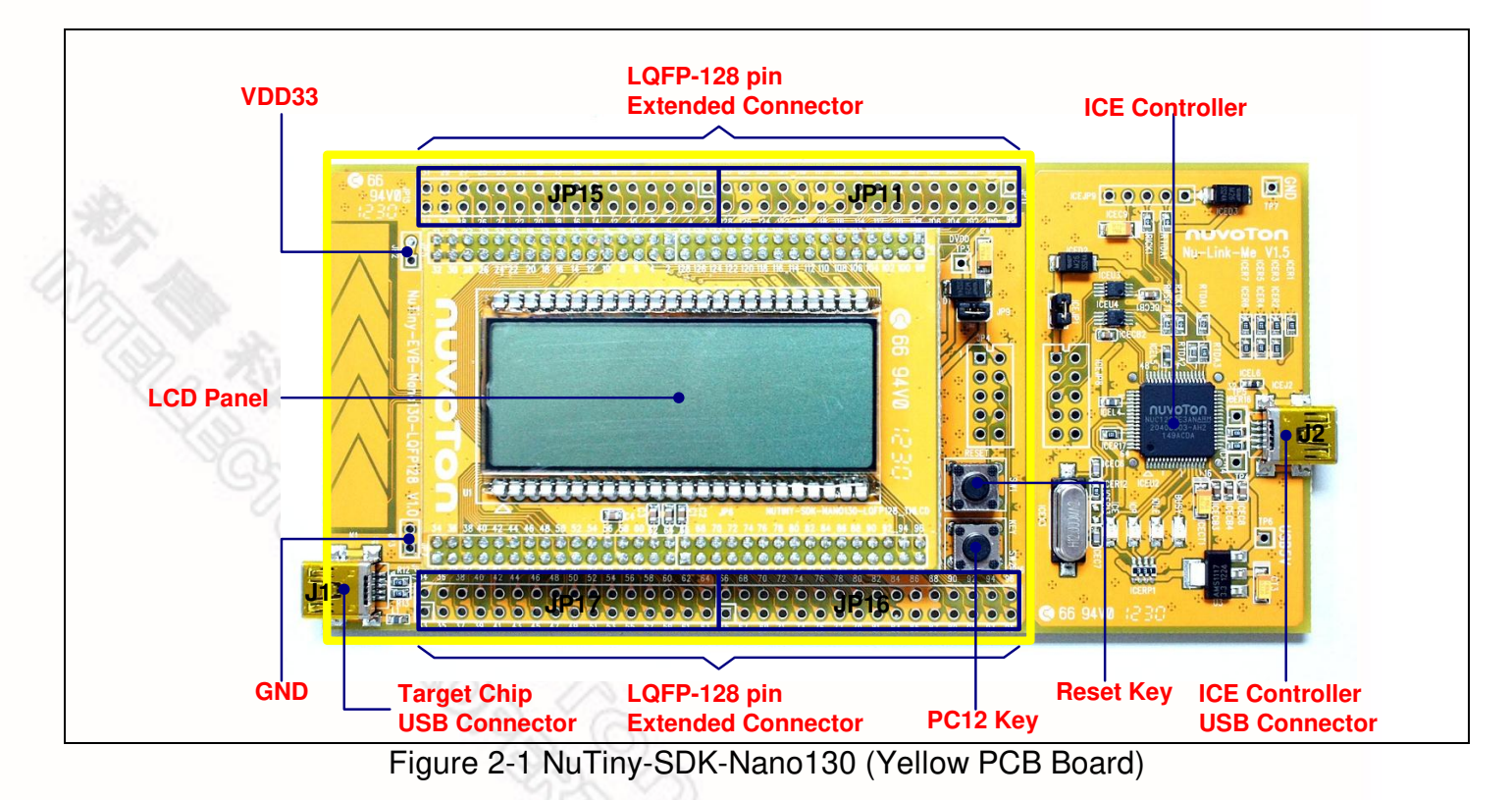

### <span id="page-4-0"></span>**2.1 NuTiny-SDK-Nano130 Jumper Description**

#### 2.1.1 Power Settings

- **J1**: USB port in NuTiny-EVB-Nano130
- **JP2**: VDD33 Voltage connector in NuTiny-EVB-Nano130
- **J2**: USB port in Nu-Link-Me

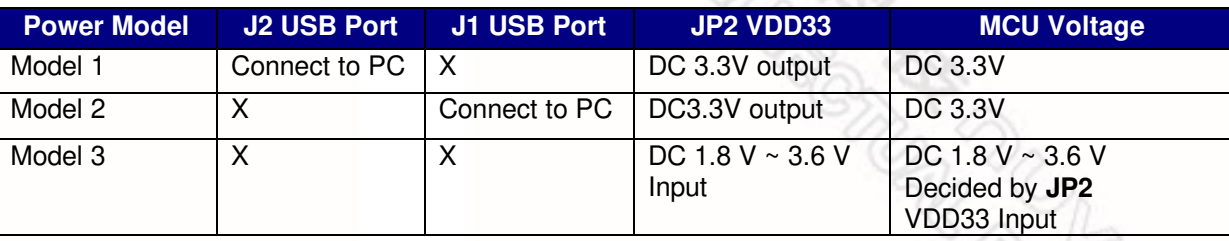

X: Unused.

#### 2.1.2 Debug Connectors

- **JP4**: Connector in target board (NuTiny-EVB-Nano130) for connecting with Nuvoton ICE adaptor (Nu-Link-Me)
- **JP8**: Connector in ICE adaptor (Nu-Link-Me) for connecting with a target board (e.g. NuTiny-EVB-Nano130)

#### 2.1.3 USB Connectors

- **J1**: Mini USB Connector in NuTiny-EVB-Nano130 for application use
- **J2**: Mini USB Connector in Nu-Link-Me connected to a PC USB port

#### 2.1.4 Extended Connectors

**JP11**, **JP15**, **JP16** and **JP17**: Show all chip pins in NuTiny-EVB-Nano130

#### 2.1.5 Buttons

- **SW1**: Reset button in NuTiny-EVB-Nano130
- **SW2**: PC12 button in NuTiny-EVB-Nano130
- 2.1.6 Power Connectors
	- **JP2**: VDD33 connector in NuTiny-EVB-Nano130
	- **JP3**: GND connector in NuTiny-EVB-Nano130

#### 2.1.7 Power Jumpers

- **JP1**: Jumper in ICE adaptor (Nu-Link-Me) for power source selection of **JP8**.
- Jan. 8, 2013<br>Jan. 8, 2013<br>Jan. 8, 2013<br>*Jan.* 8, 2013 **JP9**: Jumper in NuTiny-EVB-Nano130 to set power source from **JP4** and **J1**

### <span id="page-5-0"></span>**2.2 Pin Assignment for Extended Connectors**

The NuTiny-EVB-Nano130 provides the NANO130KE3BN target chip on board and the extended connectors (**JP11**, **JP15**, **JP16** and **JP17**) for LQFP128-pin.

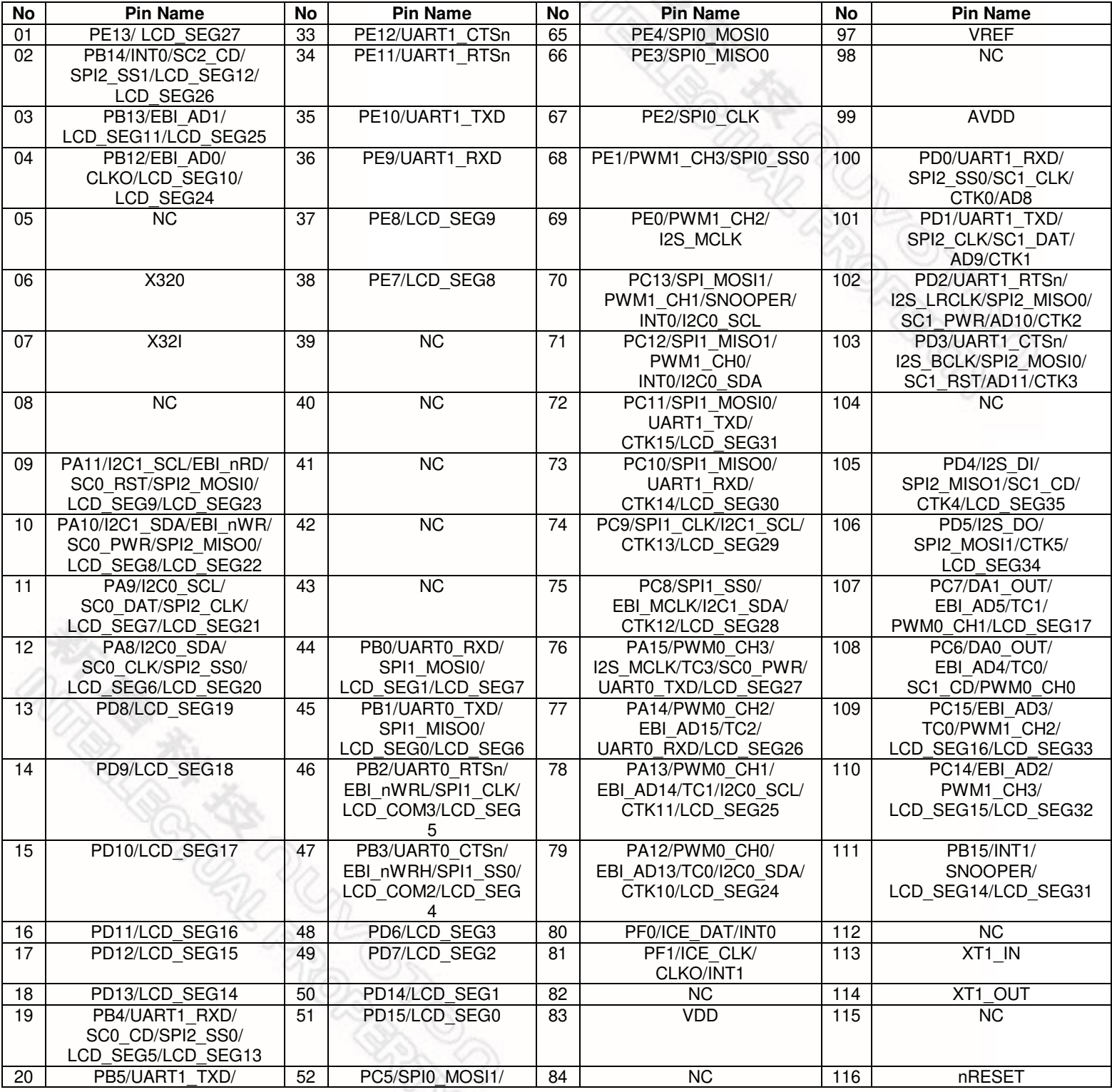

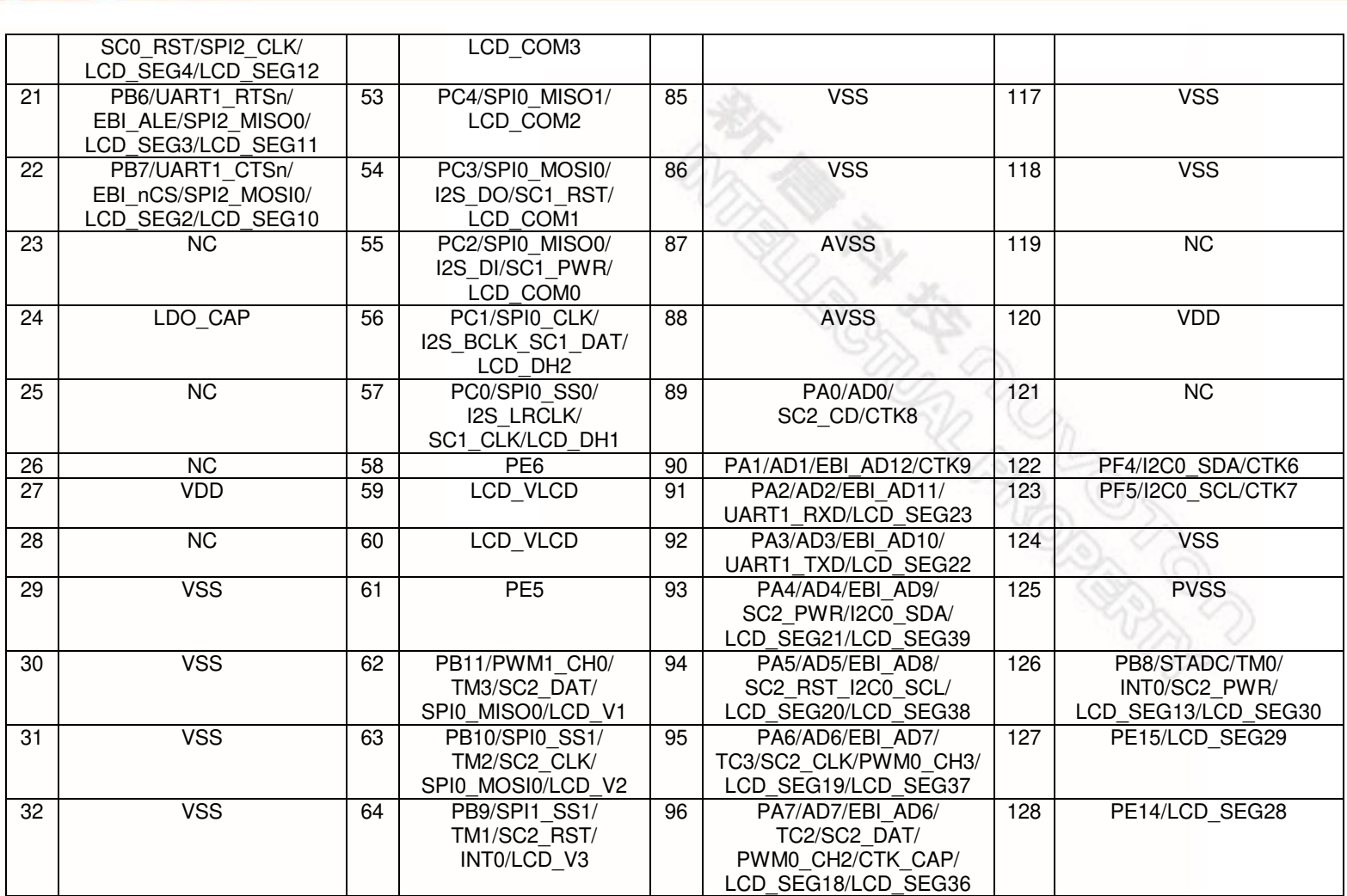

 $\begin{picture}(120,140)(0,0) \put(0,0){\line(1,0){100}} \put(15,0){\line(1,0){100}} \put(15,0){\line(1,0){100}} \put(15,0){\line(1,0){100}} \put(15,0){\line(1,0){100}} \put(15,0){\line(1,0){100}} \put(15,0){\line(1,0){100}} \put(15,0){\line(1,0){100}} \put(15,0){\line(1,0){100}} \put(15,0){\line(1,0){100}} \put(15,0){\line(1,0$ Table 2-1 NANO130KE3BN LQFP 128-pin Assignment for Extended Connectors

### <span id="page-7-0"></span>**2.3 NuTiny-SDK-Nano130 PCB Placement**

The following figure shows the NuTiny-SDK-Nano130 PCB placement.

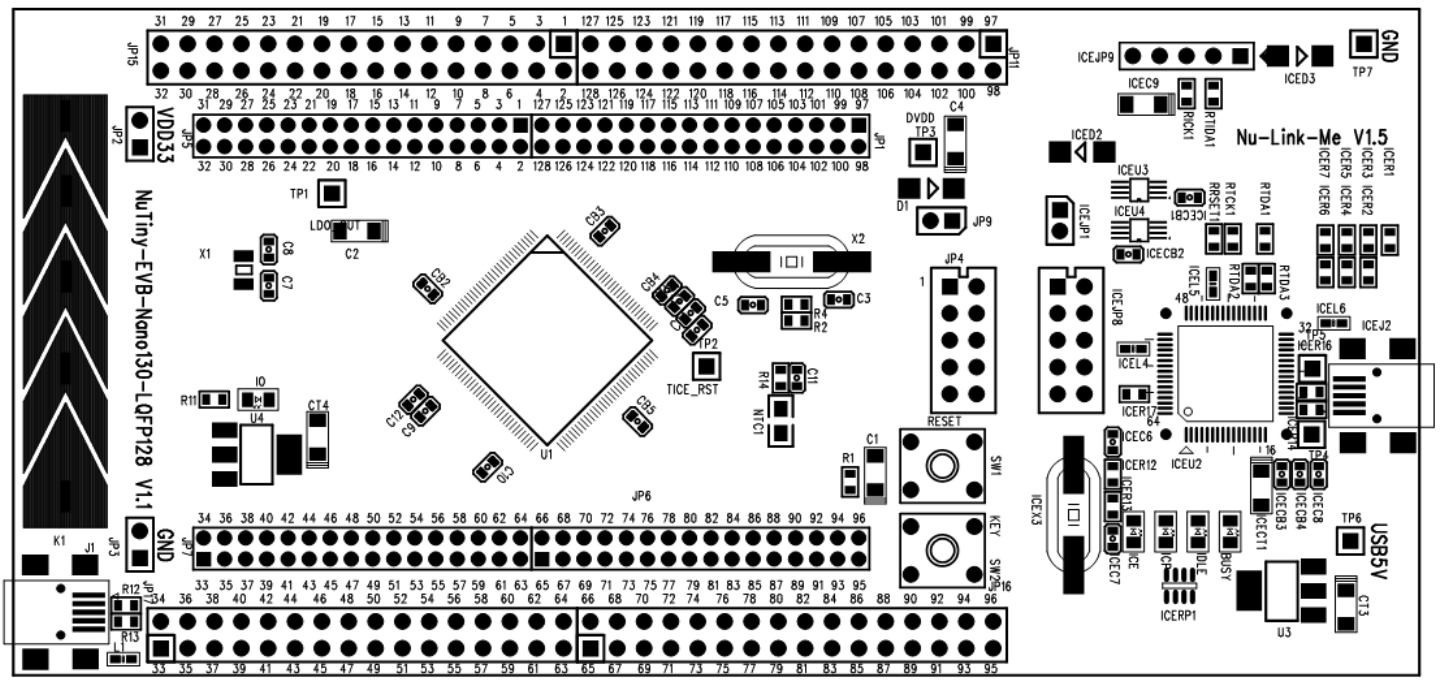

Figure 2-2 NuTiny-SDK-Nano130 PCB Placement

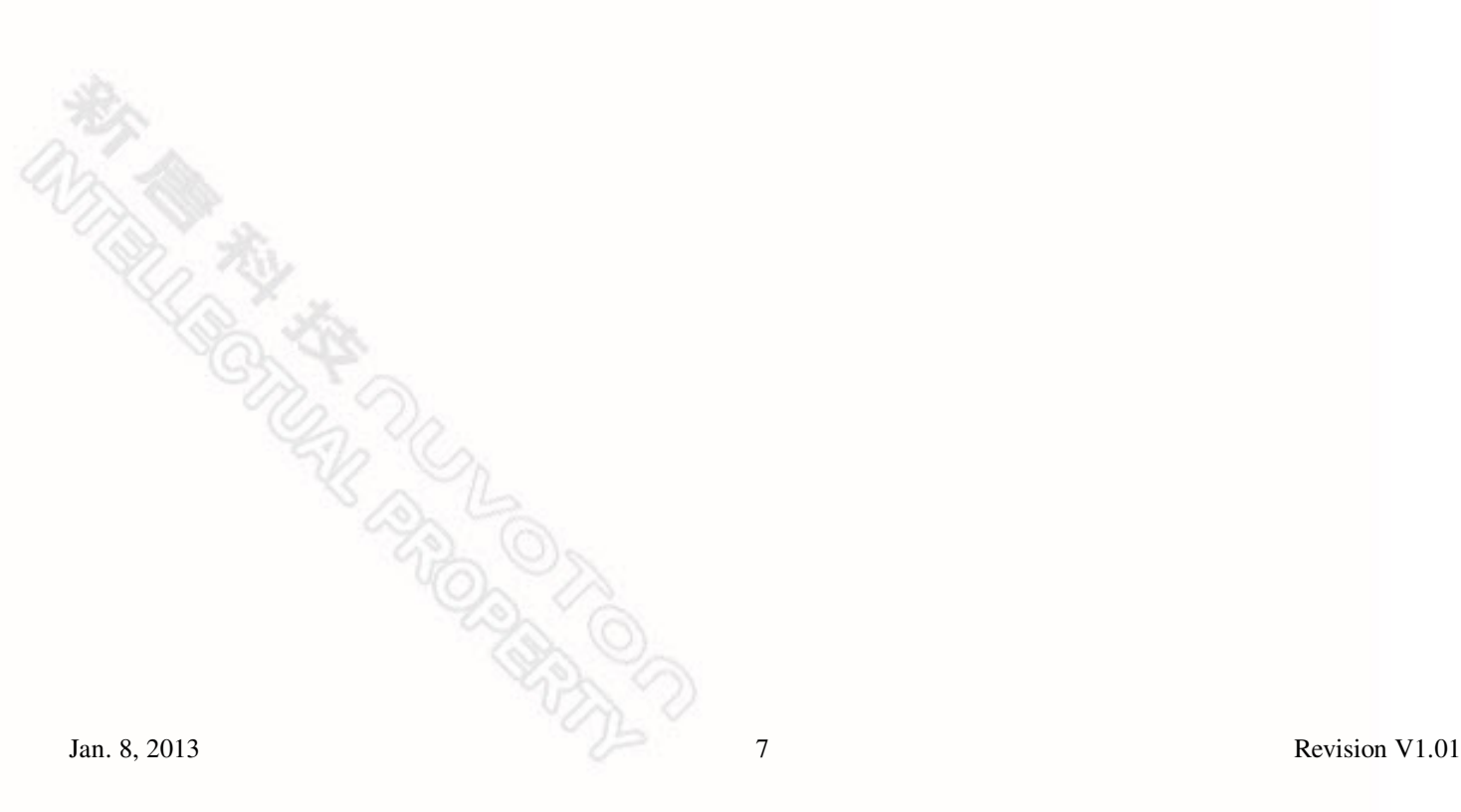

### <span id="page-8-0"></span>**3 Starting to Use NuTiny -SDK-Nano130 on the Keil μVision® IDE**

### <span id="page-8-1"></span>**3.1 Downloading and Installing Keil μVision® IDE Software**

Please connect to the Keil company website (http:/[/www.keil.com\)](http://www.keil.com/) to download the Keil μVision® IDE and install the RVMDK.

### <span id="page-8-2"></span>**3.2 Downloading and Installing Nuvoton Nu-Link Driver**

Please connect to Nuvoton NuMicro<sup>™</sup> website (http:/[/www.nuvoton.com/NuMicro\)](http://www.nuvoton.com/NuMicro) to download the "*NuMicro™ Keil μVision® IDE drive*r" file. Please refer to *section [6.1](#page-14-2)* for the detailed download flow. After the Nu-Link driver is downloaded, please unzip the file and execute the "*Nu-Link\_Keil\_Driver.exe*" to install the driver.

### <span id="page-8-3"></span>**3.3 Hardware Setup**

The hardware setup is shown in the following figure.

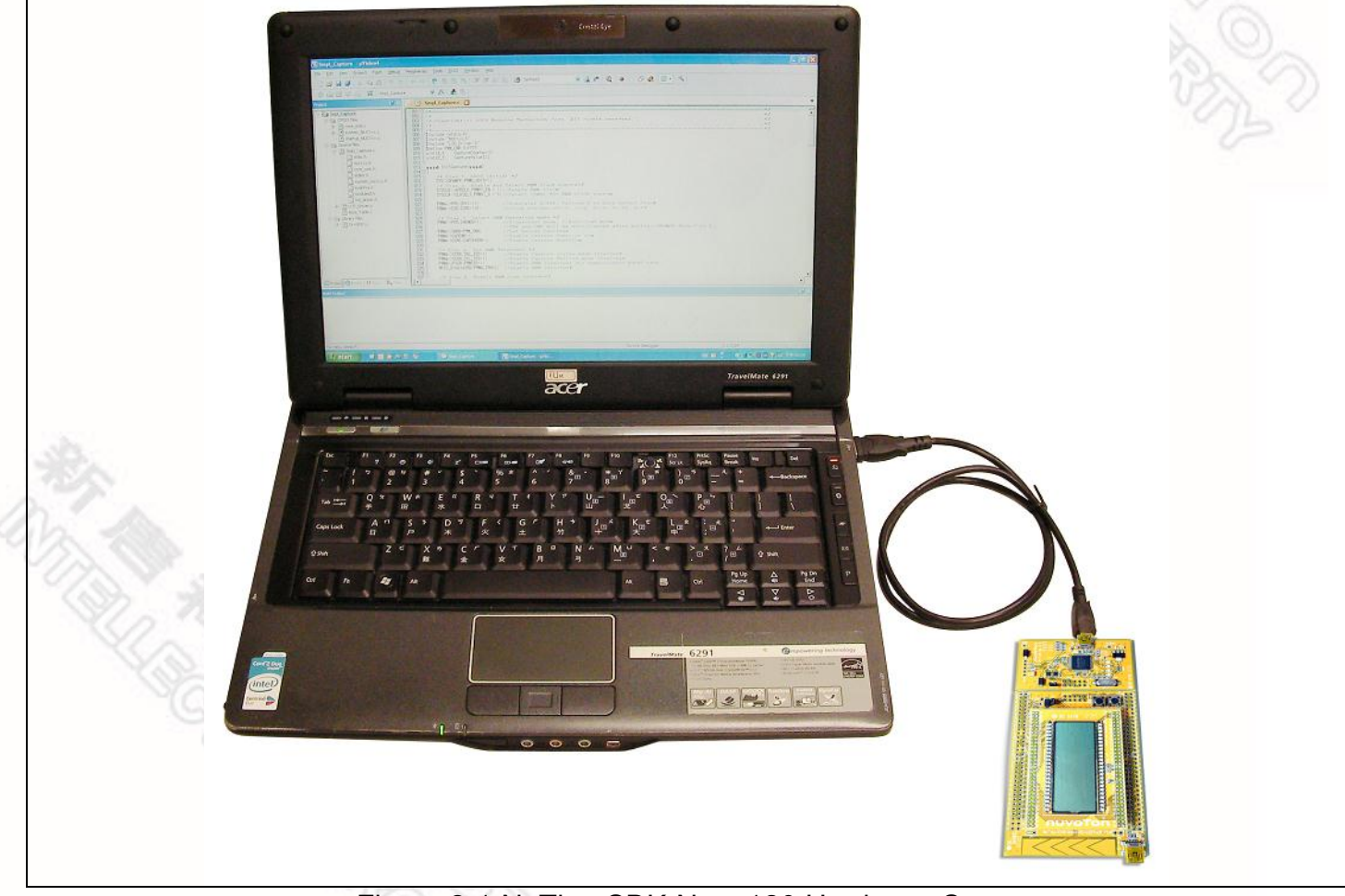

Figure 3-1 NuTiny-SDK-Nano130 Hardware Setup

### <span id="page-9-0"></span>**3.4 LCD\_DEMO Example Program**

This example, as shown in the directory of *[Figure 3-2](#page-9-1)*, demonstrates the download and debugging of an application on a NuTiny-SDK-Nano130 board. The example file can be downloaded from Nuvoton NuMicro™ website as described in *[6.3 Downloading NuMicro](#page-18-0)™ [Nano100 series BSP Software Library](#page-18-0)*.

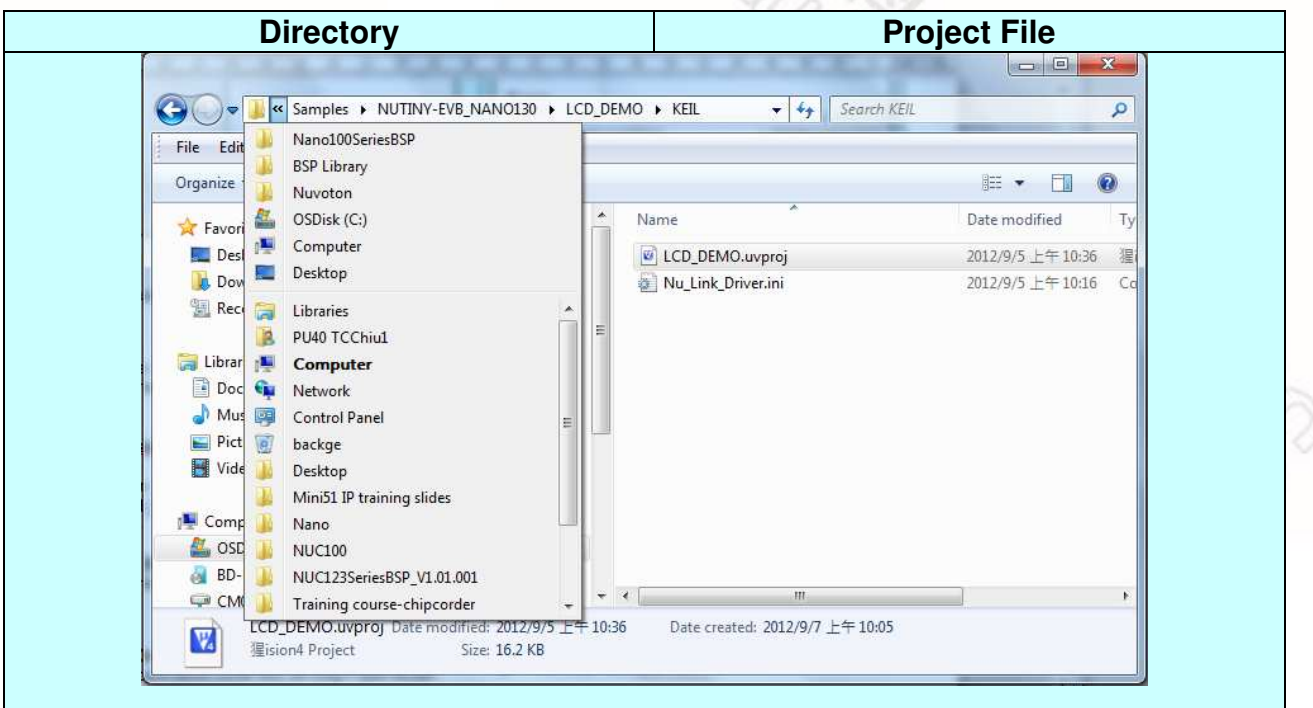

Figure 3-2 LCD\_DEMO Example Directory

### <span id="page-9-1"></span>To use this example:

The LCD panel on the NuTiny-EVB-Nano130 board will display a NUVOTON logo.

- **LA** Start µVision®
- **Project-Open** Open the LCD\_DEMO.uvproj project file
- **E Project Build** Compile and link the LCD\_DEMO application
- LOND  **Flash – Download** Program the application code into on-chip Flash ROM

# **Start Debug mode**

When using the debugger commands, you may:

- Review variables in the watch window
- $\{\frac{1}{3}\}$  Single step through code
- **Reset the device**
- $E$  Run the application

### <span id="page-10-0"></span>**4 Starting to Use NuTiny-SDK-Nano130 on the IAR Embedded Workbench**

### <span id="page-10-1"></span>**4.1 Downloading and Installing IAR Embedded Workbench Software**

Please connect to IAR company website (http:/[/www.iar.com\)](http://www.iar.com/) to download the IAR Embedded Workbench and install the EWARM.

### <span id="page-10-2"></span>**4.2 Downloading and Installing Nuvoton Nu-Link Driver**

Please connect to Nuvoton Company NuMicro**™** website (http:/[/www.nuvoton.com/NuMicro\)](http://www.nuvoton.com/NuMicro) to download the "*NuMicro™ IAR ICE Driver User Manual*" file. Please refer to *section [6.2](#page-15-0)* for the detailed download flow. When the Nu-Link driver has been well downloaded, please unzip the file and execute the "*Nu-Link\_IAR\_Driver.exe*" to install the driver.

### <span id="page-10-3"></span>**4.3 Hardware Setup**

The hardware setup is shown in the following figure.

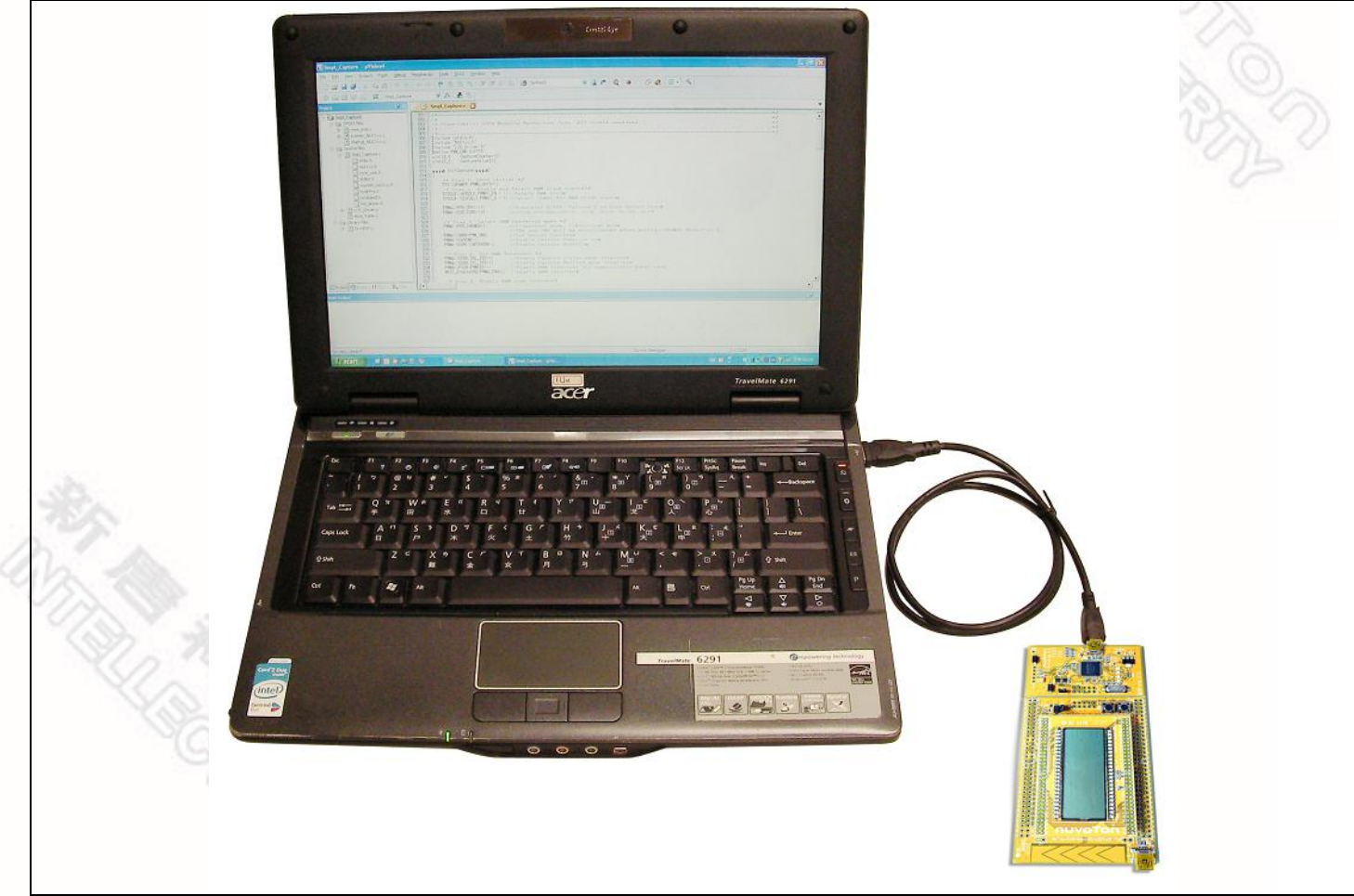

Figure 4-1 NuTiny- SDK-Nano130 Hardware Setup

### <span id="page-11-0"></span>**4.4 LCD\_DEMO Example Program**

The example, as shown in the directory of *[Figure 4-2](#page-11-1)*, demonstrates the download and debugging of an application on a NuTiny-SDK-Nano130 board. The example file can be downloaded from Nuvoton NuMicro™ website as described in *[6.3 Downloading NuMicro](#page-18-0)™ [Nano100 series BSP Software Library](#page-18-0)*.

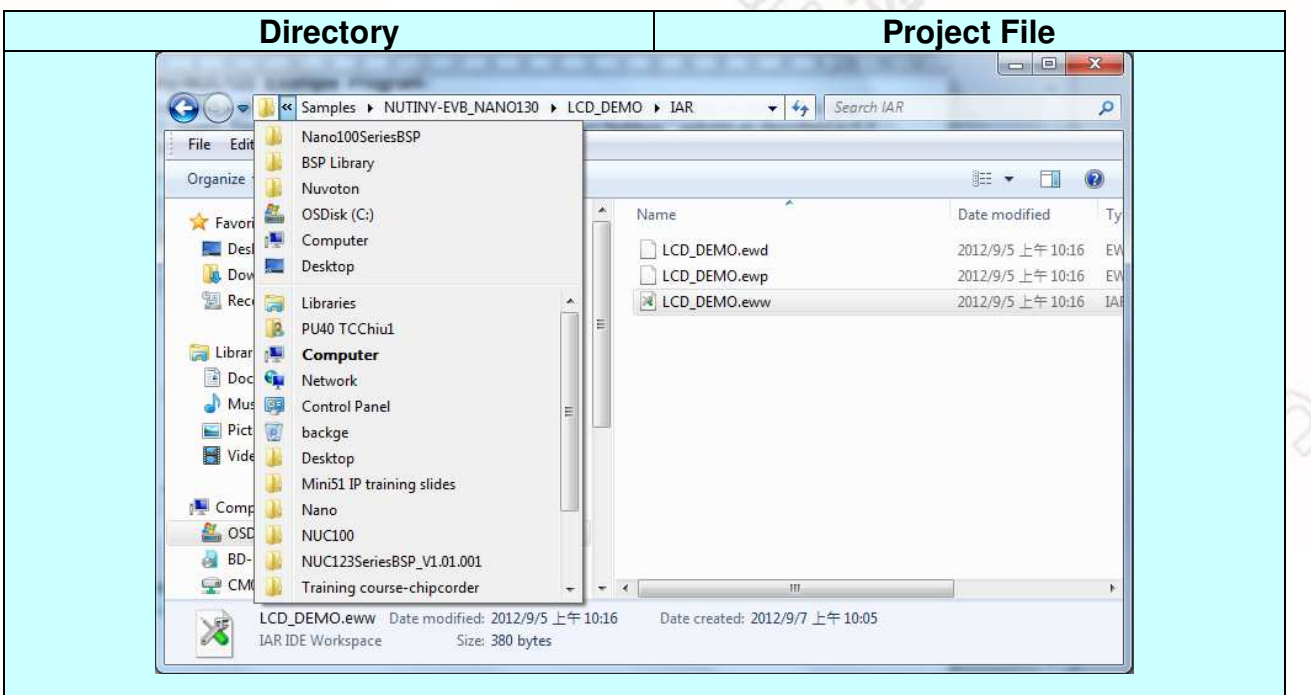

Figure 4-2 LCD\_DEMO Example Directory

#### <span id="page-11-1"></span>To use this example:

The LCD panel on the NuTiny-EVB-Nano130 board will display a NUVOTON logo.

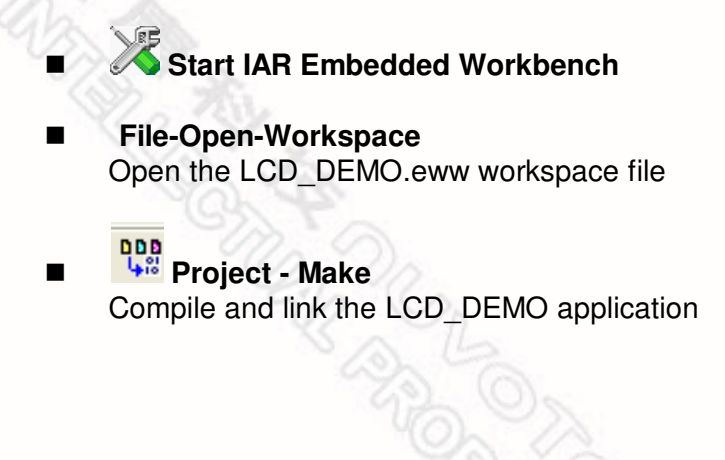

 **Project – Download and Debug**  Program the application code into on-chip Flash ROM

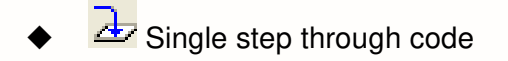

 $\overline{\mathscr{L}}$  Reset the device

 $\mathbb{Z}$  Run the application

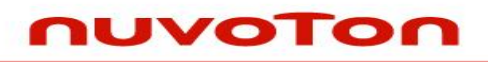

### <span id="page-12-0"></span>**5 NuTiny-EVB-Nano130 Schematics**

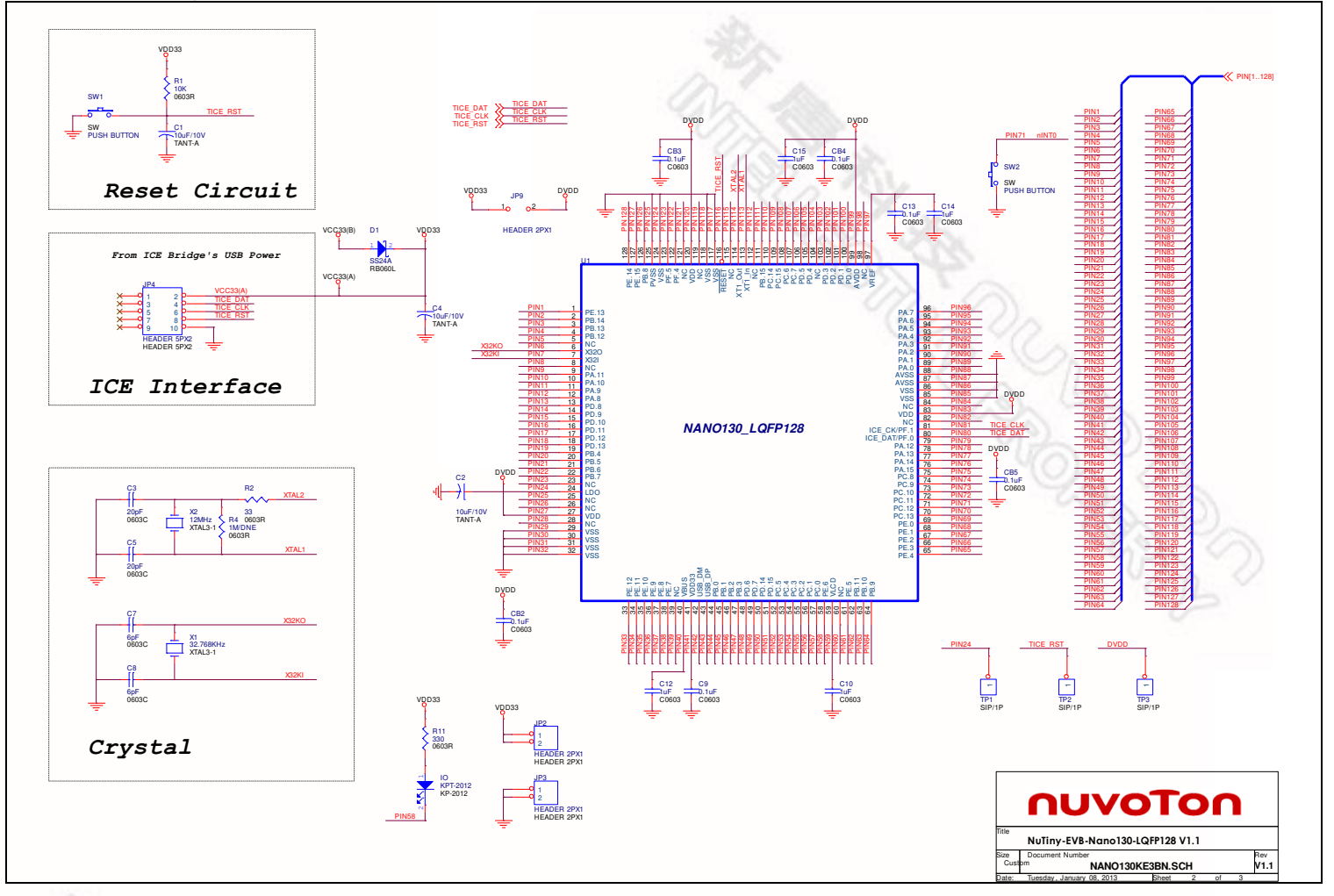

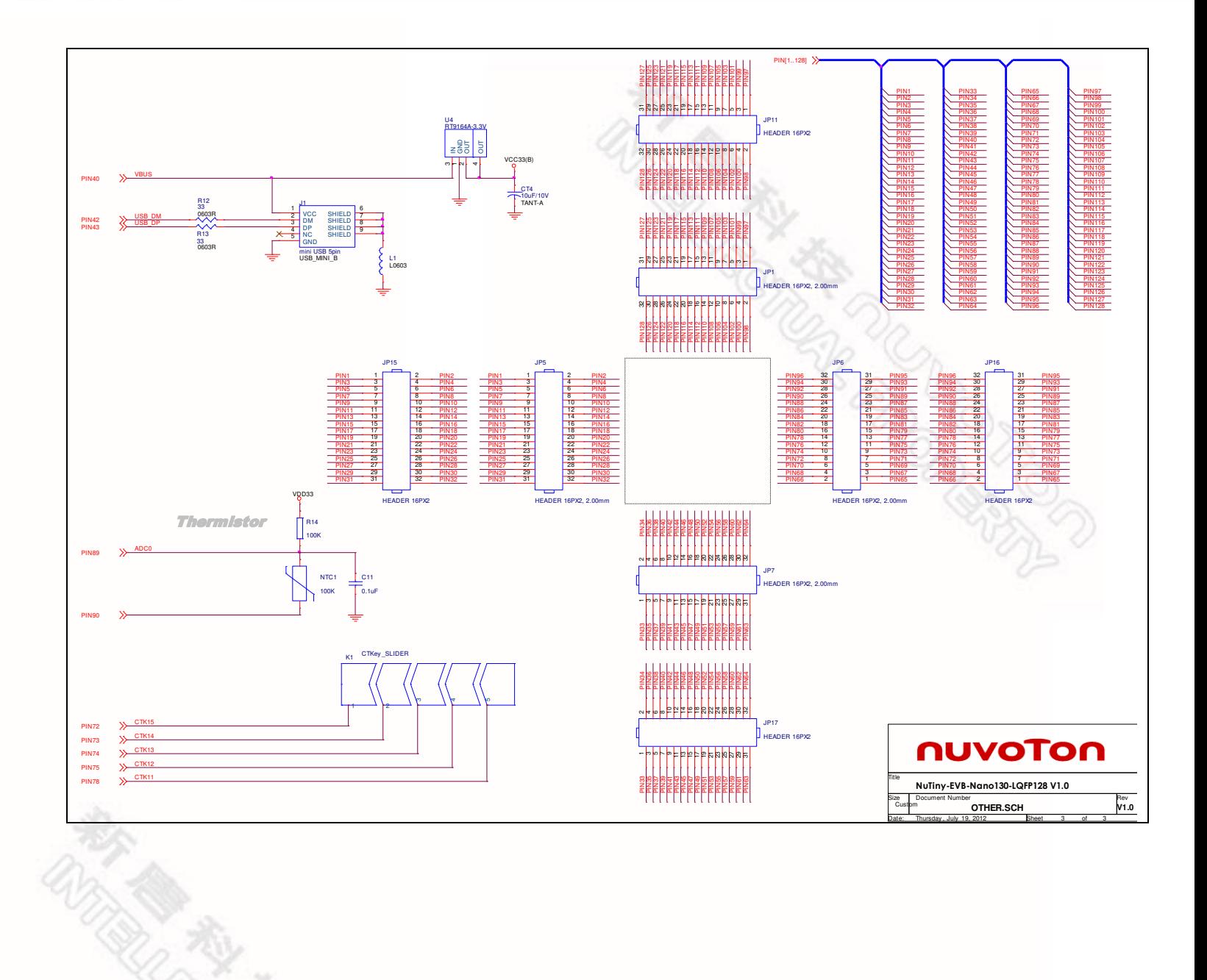

R

 $\Gamma$ 

### <span id="page-14-0"></span>**6 Downloading NuMicro™ Related Files from Nuvoton Website**

#### <span id="page-14-2"></span><span id="page-14-1"></span>**6.1 Downloading NuMicro™ Keil μVision® IDE Driver**   $\overline{\mathsf{T}}$

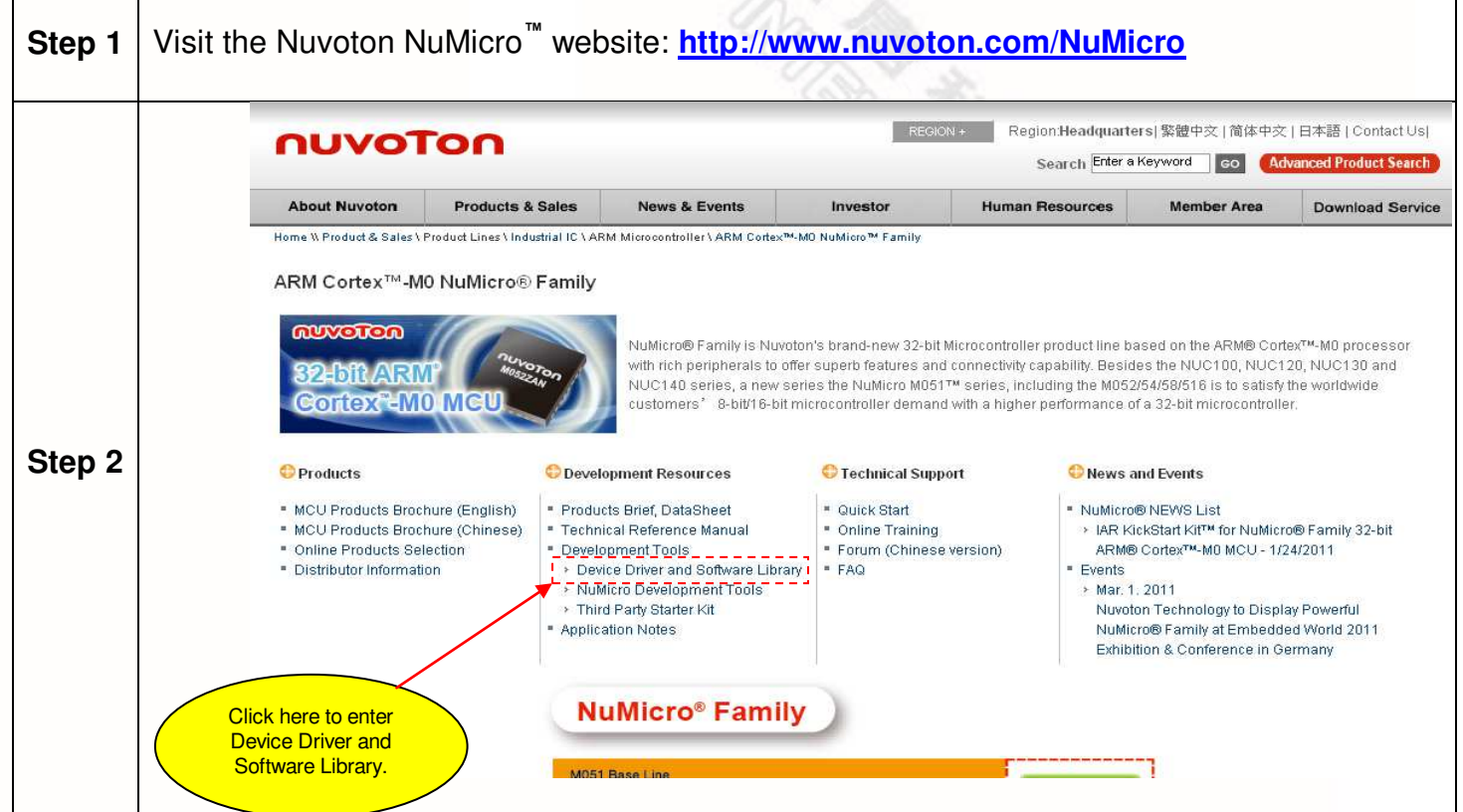

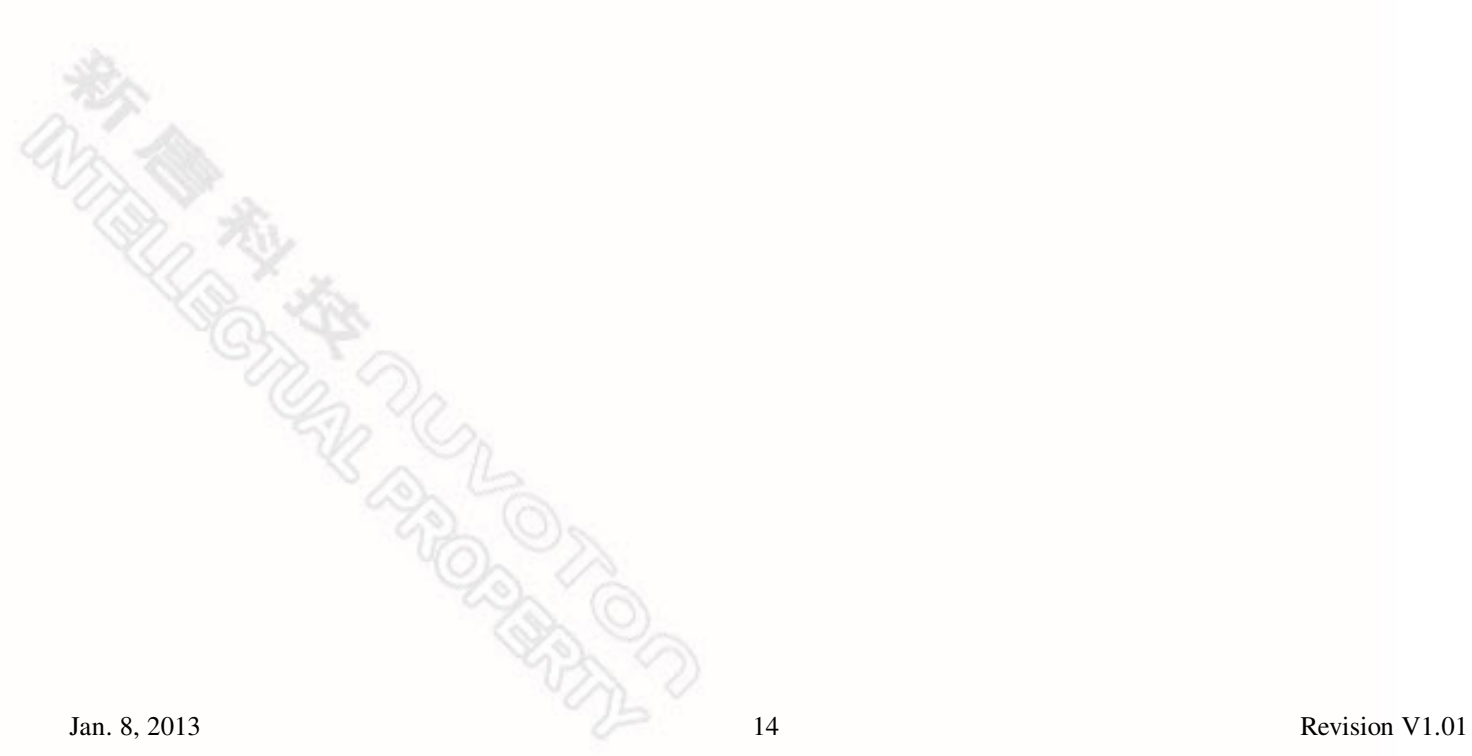

# **NuTiny-SDK-Nano130 User Manual**

# nuvoTon

<span id="page-15-0"></span>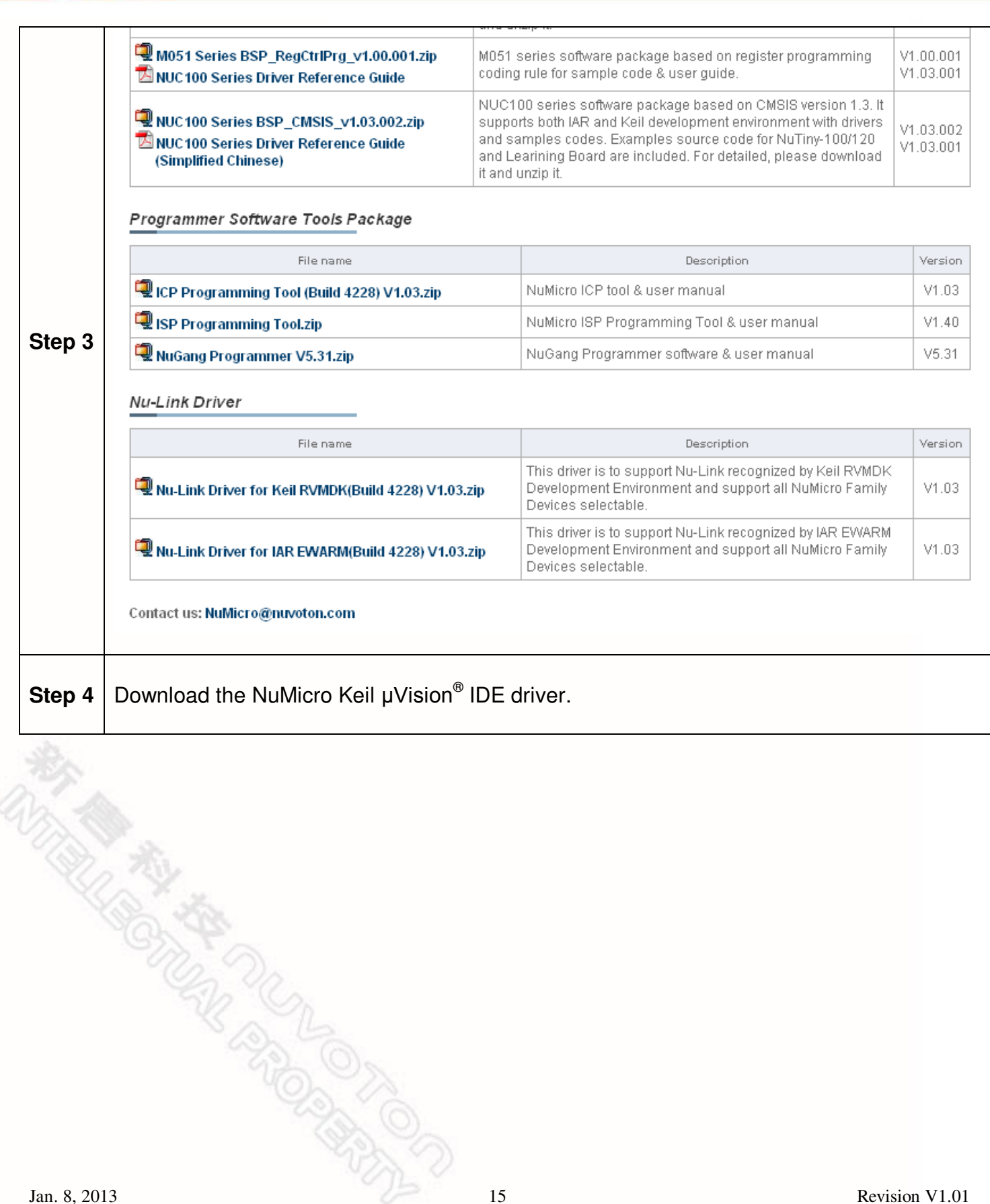

### <span id="page-16-0"></span>**6.2 Downloading NuMicro™ IAR EWARM Driver**

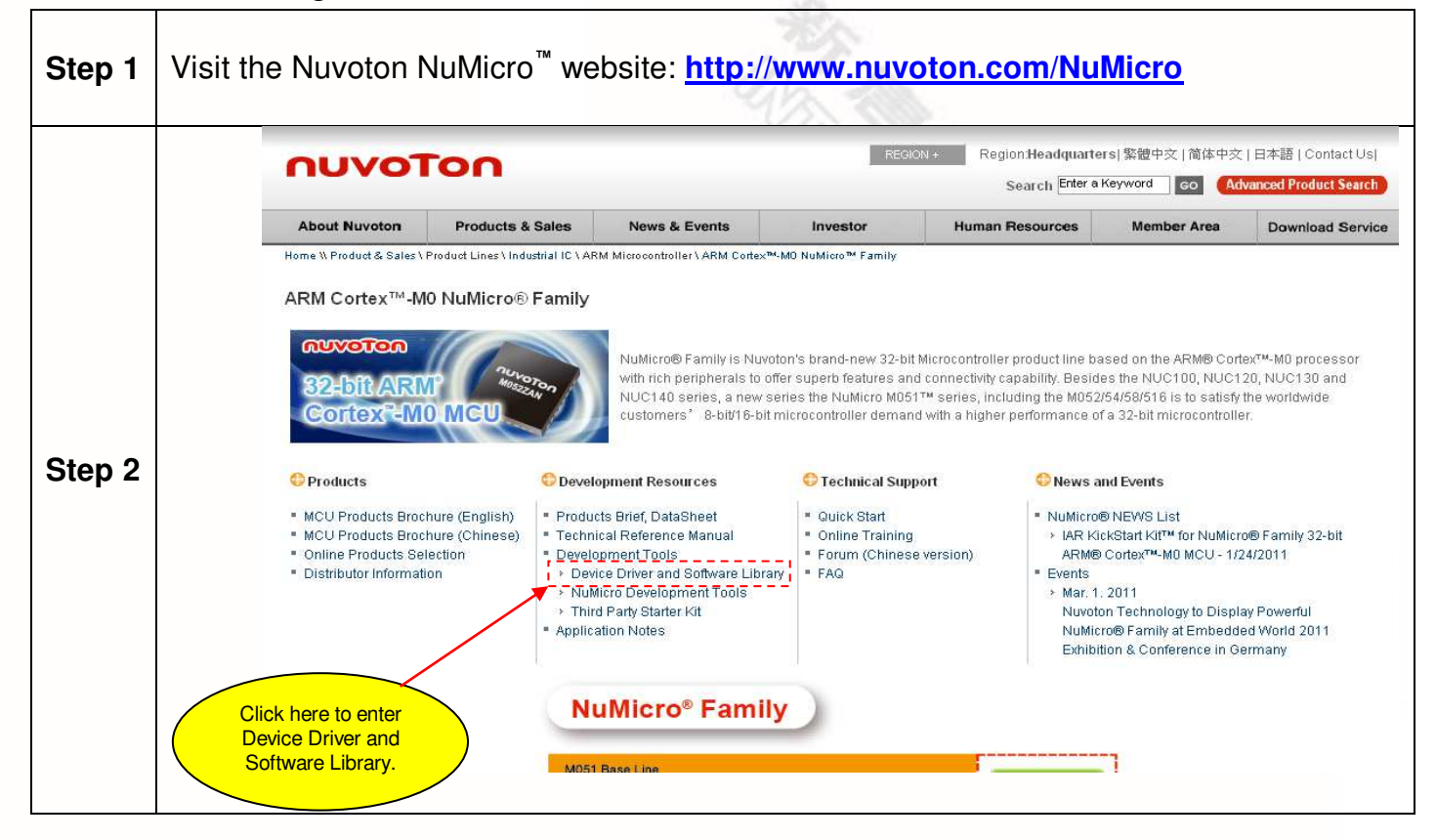

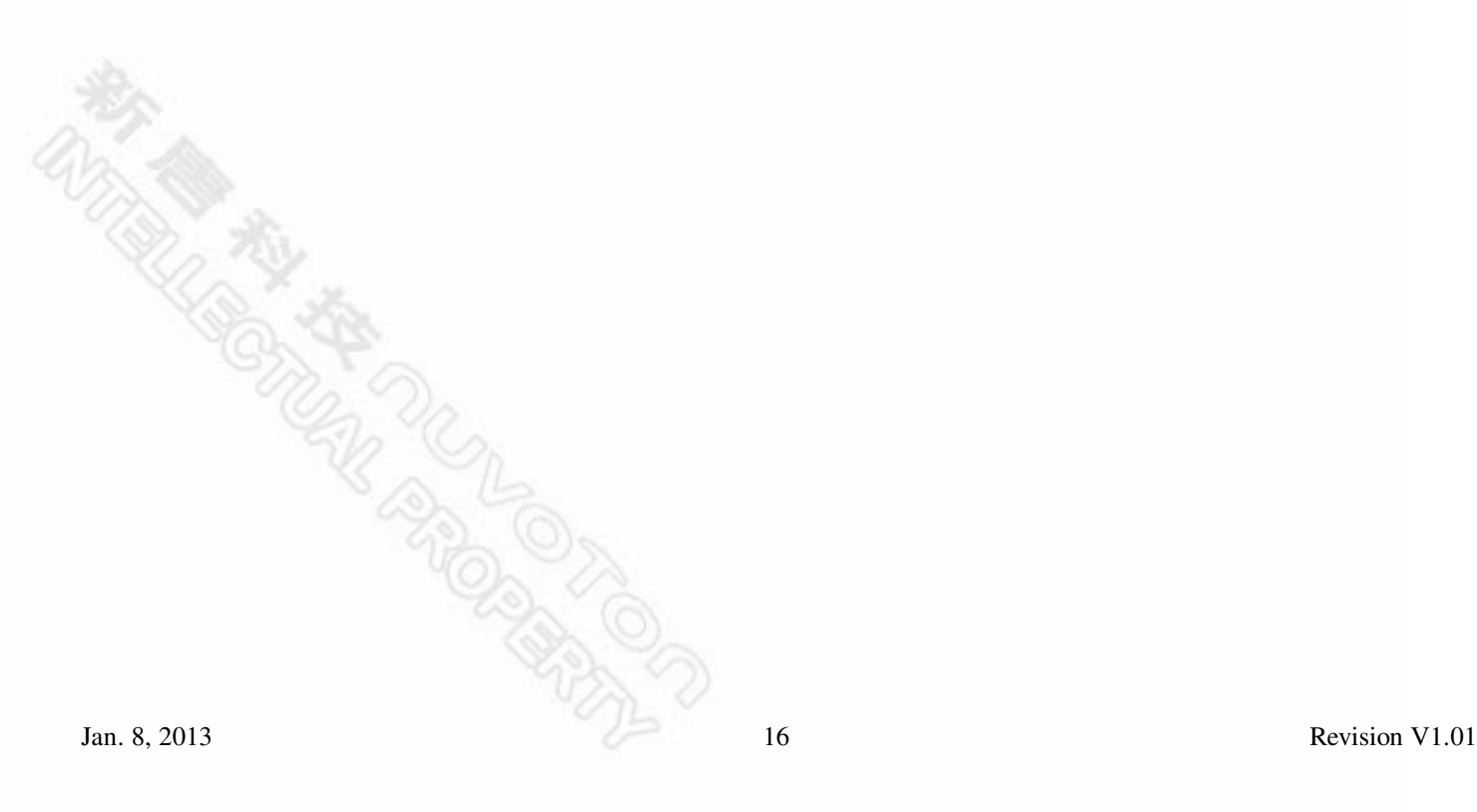

# **NuTiny-SDK-Nano130 User Manual**

# nuvoTon

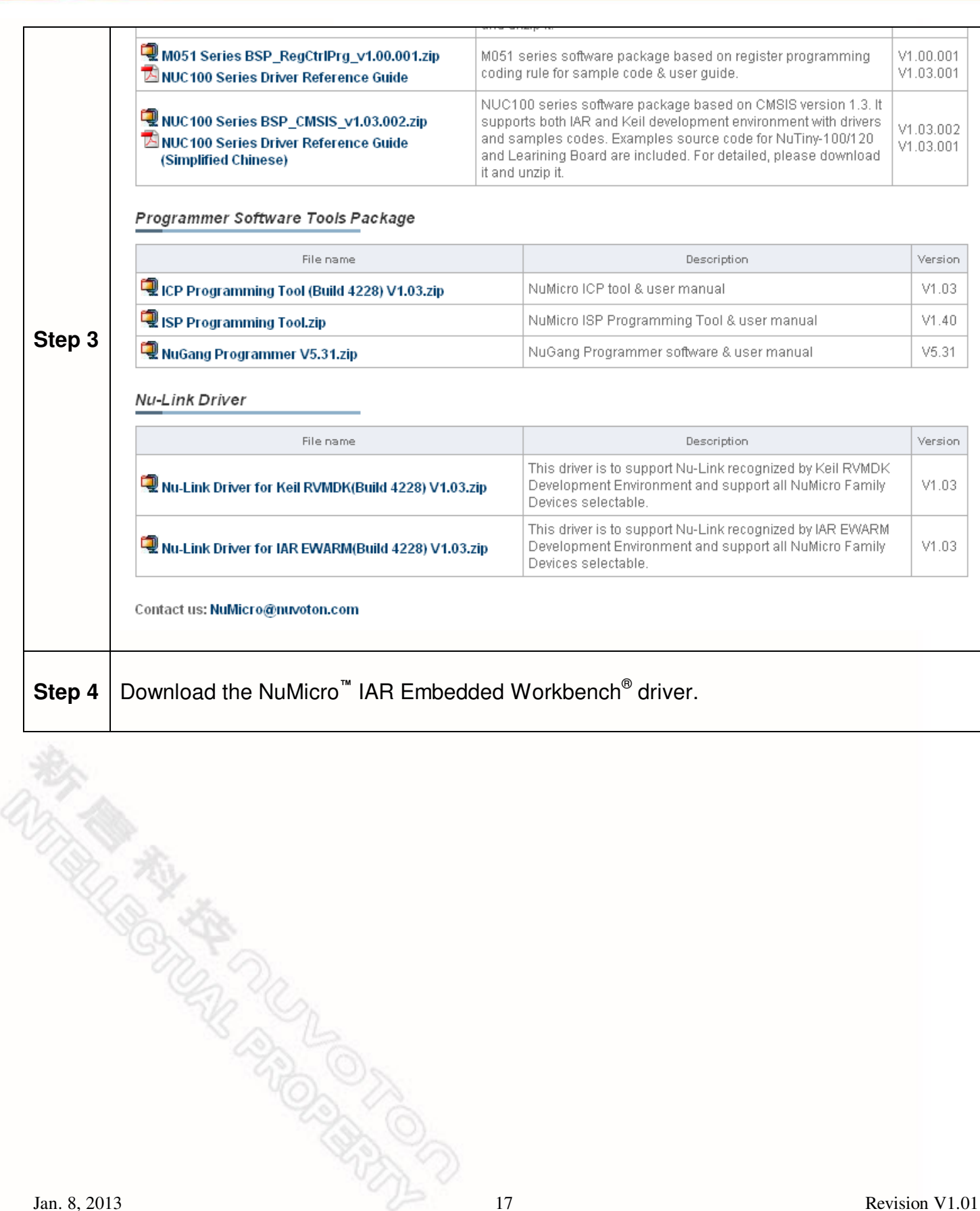

### <span id="page-18-0"></span>**6.3 Downloading NuMicro™ Nano100 series BSP Software Library**

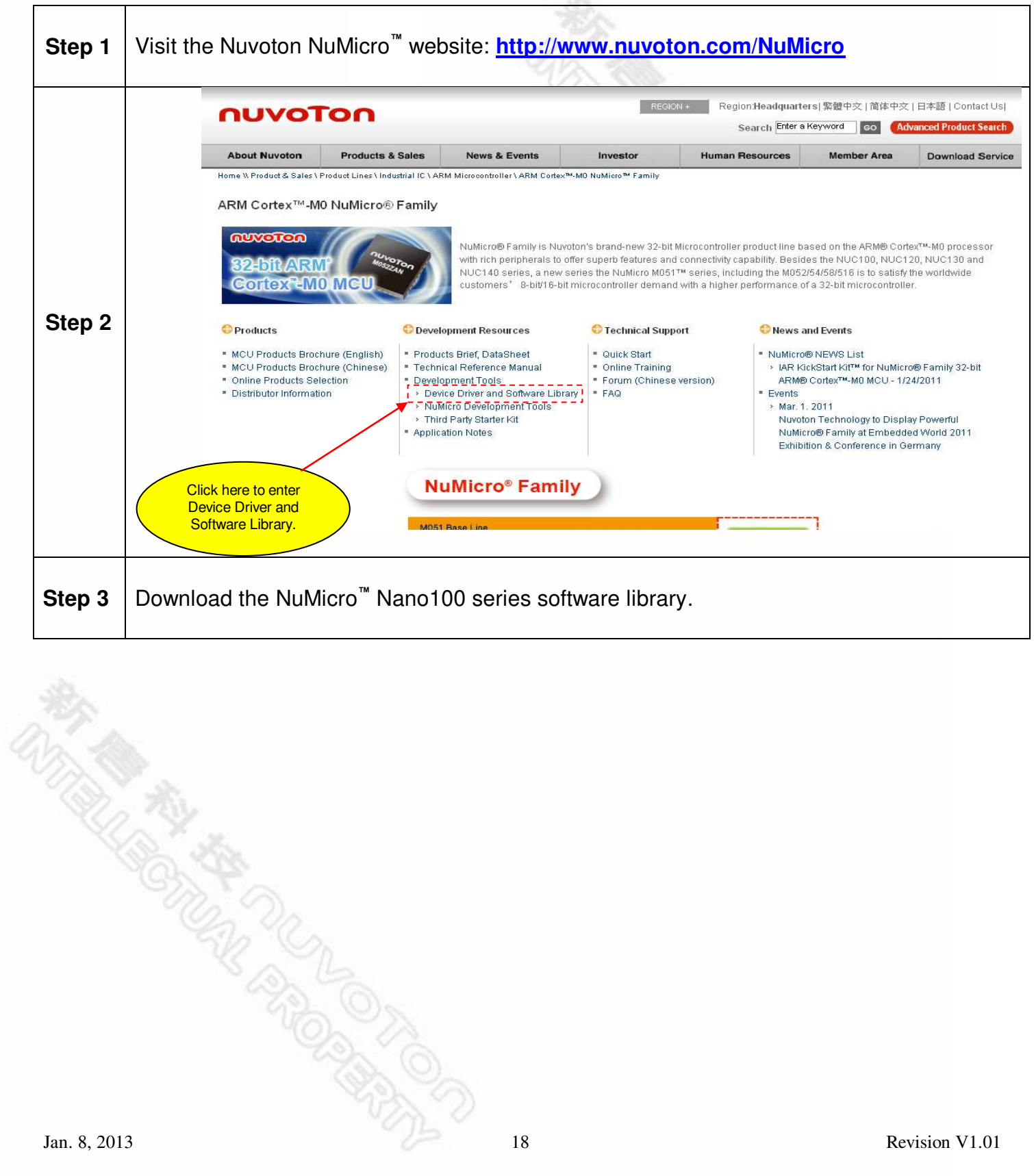

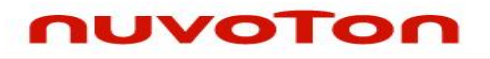

### <span id="page-19-0"></span>**7 Revision History**

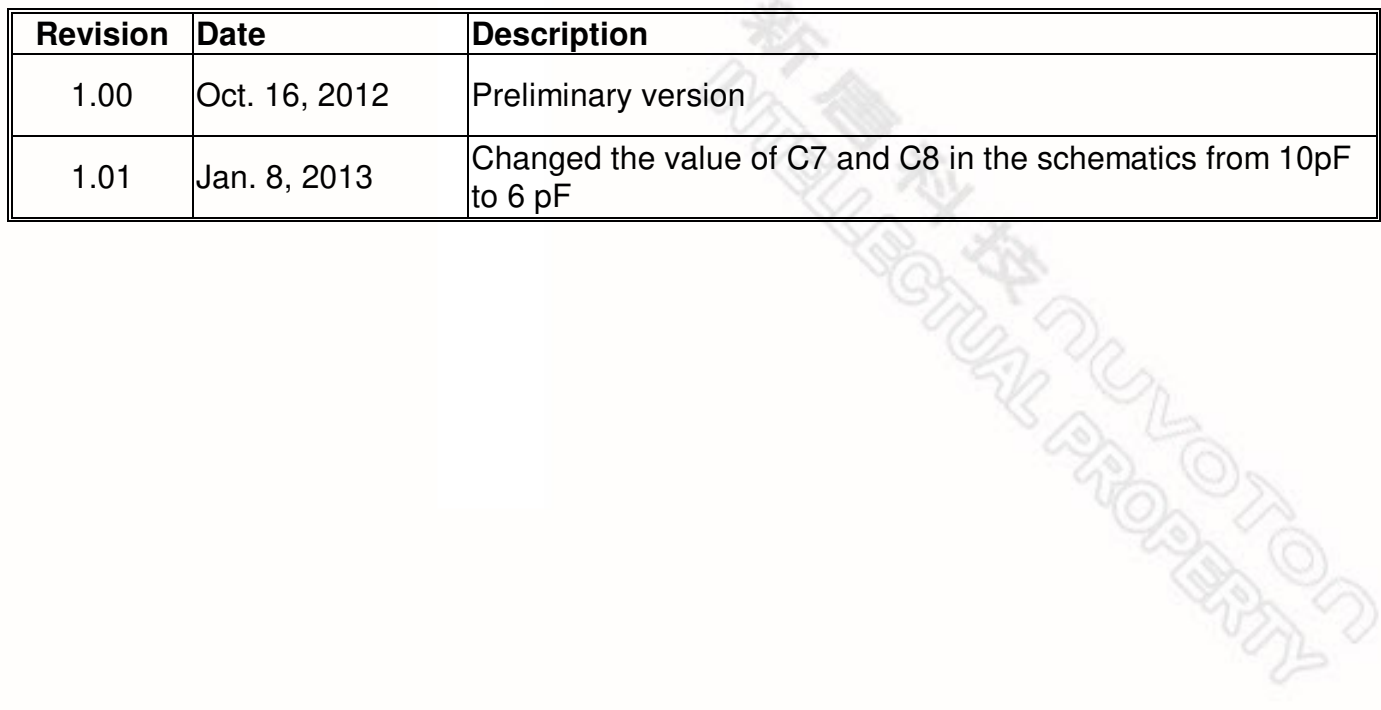

#### **Important Notice**

**Nuvoton products are not designed, intended, authorized or warranted for use as components in systems or equipment intended for surgical implantation, atomic energy control instruments, airplane or spaceship instruments, transportation instruments, traffic signal instruments, combustion control instruments, or for other applications intended to support or sustain life. Further more, Nuvoton products are not intended for applications wherein failure of Nuvoton products could result or lead to a situation wherein personal injury, death or severe property or environmental damage could occur.** 

**Nuvoton customers using or selling these products for use in such applications do so at their own risk and agree to fully indemnify Nuvoton for any damages resulting from such improper use or sales.** 

**Please note that all data and specifications are subject to change without notice. All the trademarks of products and companies mentioned in this datasheet belong to their respective owners.**